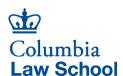

## **Honorarium**

Hovering over the above *Honorarium* link takes you to the Business Office website that explains in detail the Honorarium Payment process. Please follow those instructions to complete a payment request. **NB:** Please check *payment eligibility for international guests* before offering payment.

To submit your Payment Request to the Business Office, complete the following steps:

- 1. Create one PDF of all required documents:
  - Cover Sheet
  - Check or Wire Request Form
  - Honorarium Letter
- 2. Save the PDF according to the Naming Convention as follows:

PayeeName\_PaymentType-Number\_SubmitDateYYYYMMDD

## **Examples:**

- 1 Anna Zolto, Honorarium Number 1 submitted March 18, 2020
- Naming Convention: Zolto Honorarium-01 20200318
- 2- Anna Zolto, Honorarium Number 2 submitted March 18, 2020
- Naming Convention: Zolto Honorarium-02 20200318
- 3. Place the PDF in the folder of the department on the G: drive under PaymentRequests. *Examples:* 
  - G: BUSINESS PaymentRequests/5502103 Admissions
  - G: BUSINESS\_PaymentRequests/5560103\_Ctr Sabin Climate Change Law
- 4. Don't worry about notifying the Business Office. We are monitoring activities in all folders and will get to all requests ASAP.
- 5. The Business Office Team will pick up the payment request from the PaymentRequests folder. Any submitted requests that are no longer in a PaymentRequests folder are making their way through the payment process. The BO Team will be in touch by email with questions.
- 6. Thank you!